## **Installing GenEDITS Plus**

Before downloading GenEDITS version 5.1.1.4, please uninstall the previous version of GenEDITS.

Download GenEDITS Plus 5.1.1.4 for V23 metafiles (Release Date: May 25, 2023): GenEditsSetup 05\_25\_2023.zip (compressed file, 27 MB)

Unzip and double-click on setup.exe to begin the setup program. Instructions for using GenEDITS Plus are in the Help document installed with the program.

## **GenEDITS Plus Release Notes**

- Release date: May 25, 2023.
- GenEDITS Plus is for use with NAACCR version 21, 22 and 23 XML metafiles.
- GenEDITS Plus 5.1.1.4 uses EDITS51.DLL and works with metafiles with or without record layout definitions. Therefore, it will support NAACCR version 23 metafiles that do not have record layout definitions as well as prior NAACCR version metafiles that have record layout definitions.
- The base dictionaries preloaded into GenEDITS Plus were final at the time of release and are subject to change over time. Base dictionaries can be replaced in the GenEDITS Plus Data Dictionary folder. Please check the NAACCR website for the latest base dictionaries and replace the dictionaries in the Data Dictionary folder as needed.

## **Instructions for Downloading the Metafile**

Edits for GenEDITS operate from a metafile. For NAACCR\_V23B, you may go to the Hospital Resources page of ASCR using the following link:

http://www.alabamapublichealth.gov/ascr/hospital-resources.html

To download to your computer's C:\RegPlus\EDITS50\GenEDITS Plus\Metafiles. You will need to unzip it once it is downloaded. Download the configuration file ASCRV23B.cfg from Hospital Resources page and unzip it to C:\RegPlus\EDITS50\GenEDITS Plus\Config.

## **Instructions for Running Edits**

1. Open GenEDITS Plus 5 program. If you have not downloaded the metafile and configuration file you will see the following when opening GenEdits Plus 5:

GEO GenEDITS Plus 5 version 1.0.0.36 Library version 1.0.0.43 File Reports Window Help

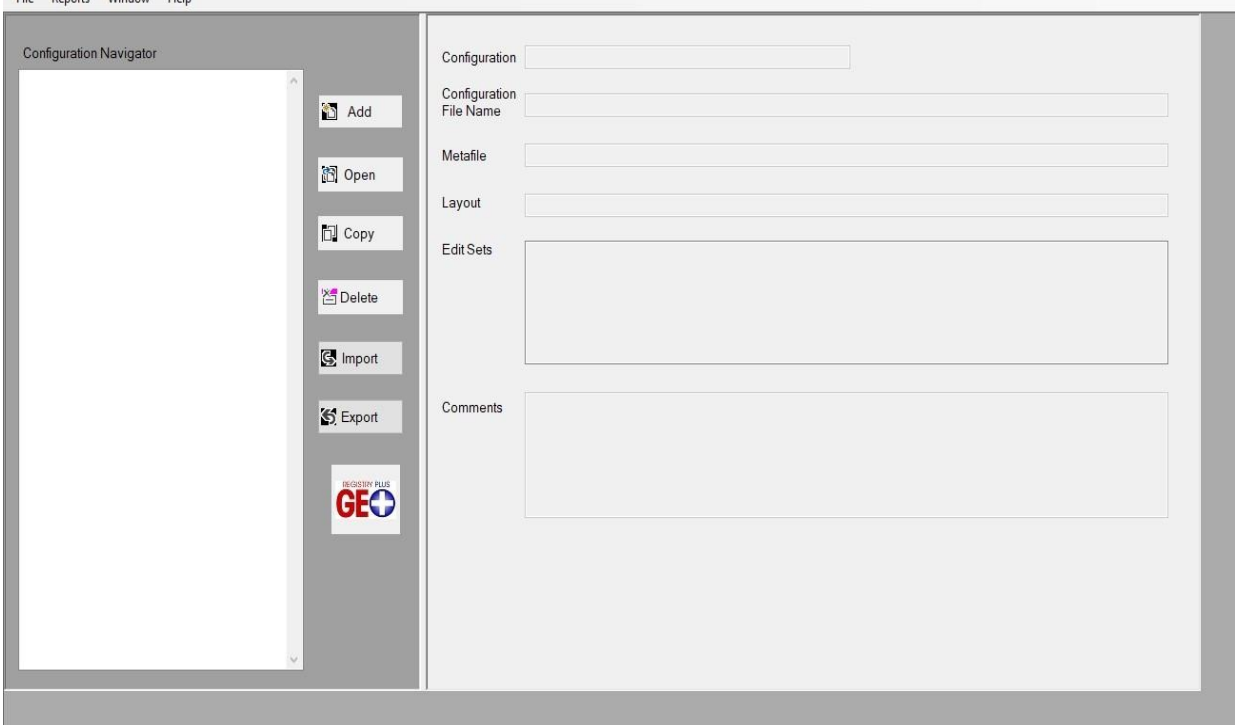

2. If you have downloaded the metafile and configuration file, you will see the configuration file in the navigator pane like below. Please select ASCRV23B and click Open.

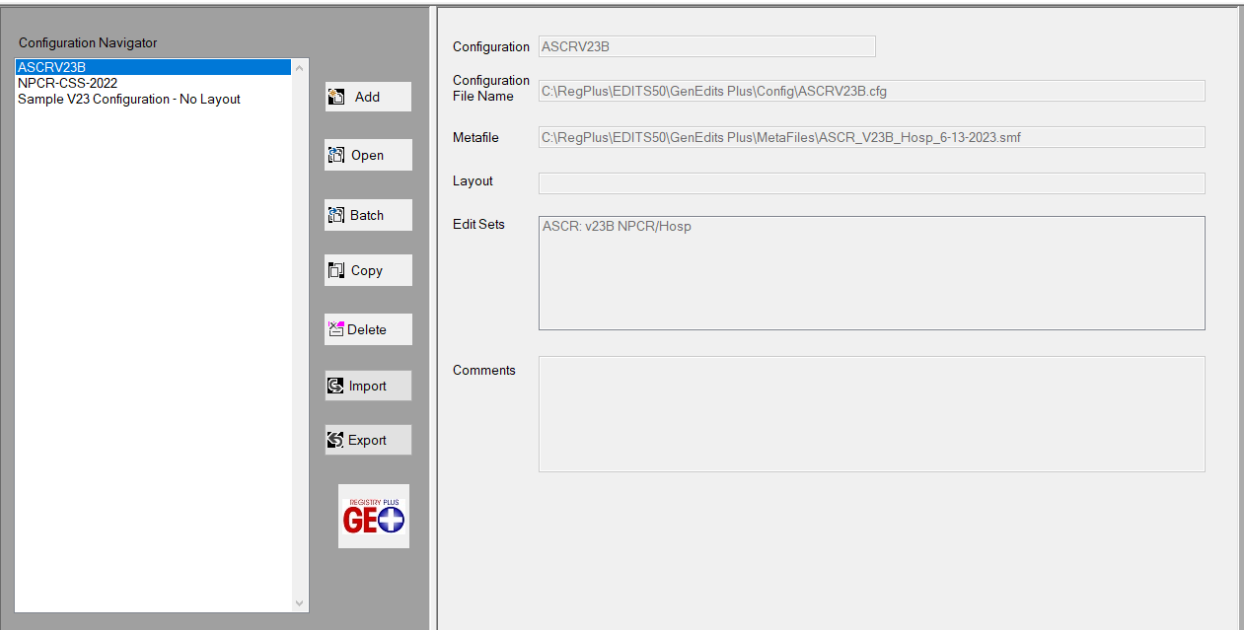

- 3. The following window should appear and on the right side, a selection of "Edit Sets" should be available. The ASCR:v23B NPCR/Hosp edit set should be selected. If not please select ASCR:v23B NPCR/Hosp (352) (NONE).
- 4. Choose Datafile Name by clicking on Browse and selecting the file you want to run edits on.

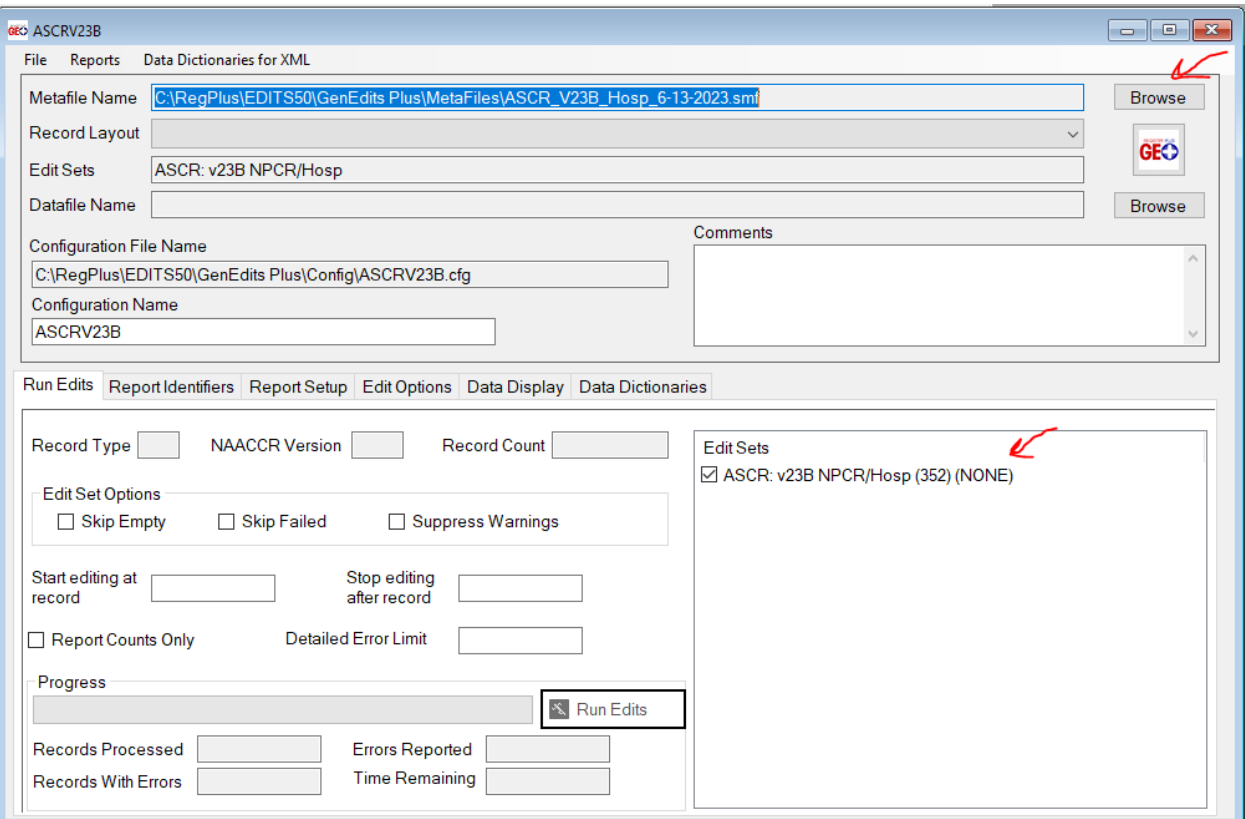

5. Make sure you are on the Run Edits tab and click on Run Edits.

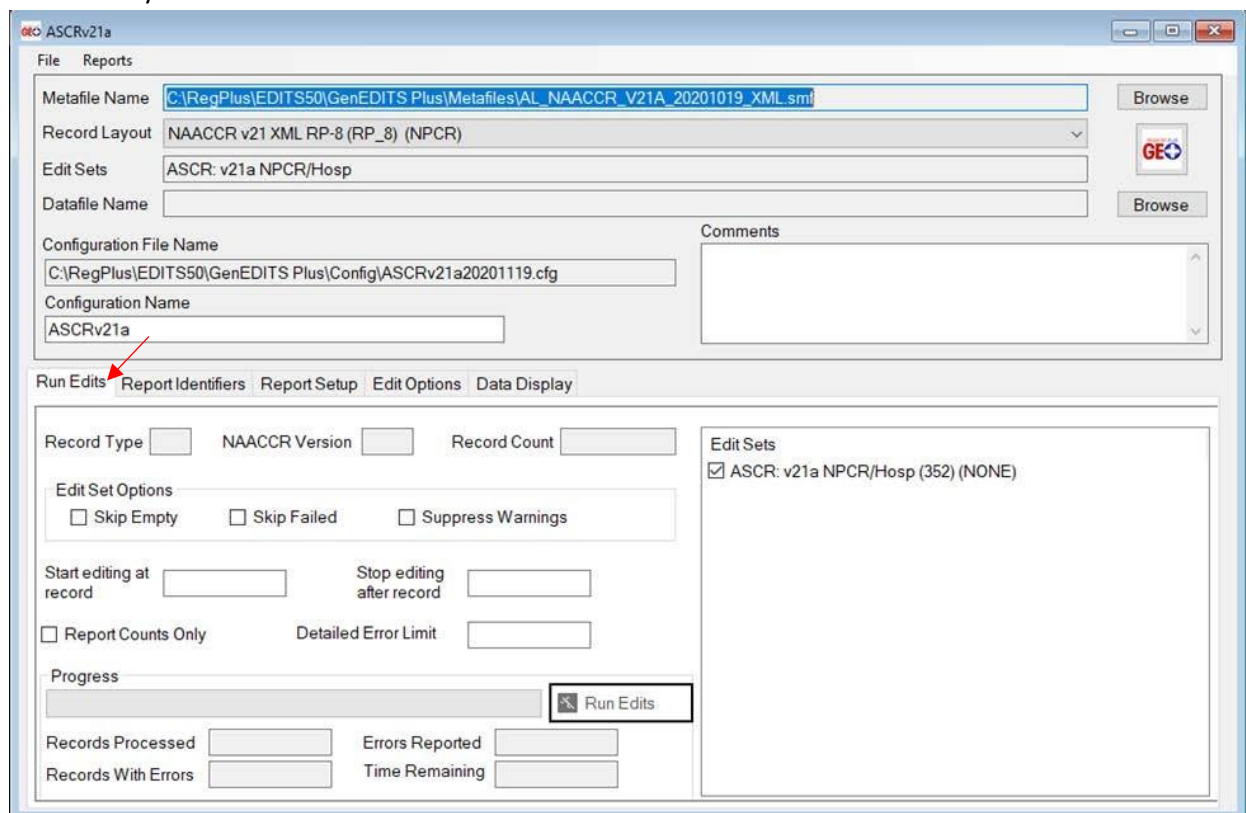

The **Report Identifier** tab will allow you to select fields to identify the record and for sorting.

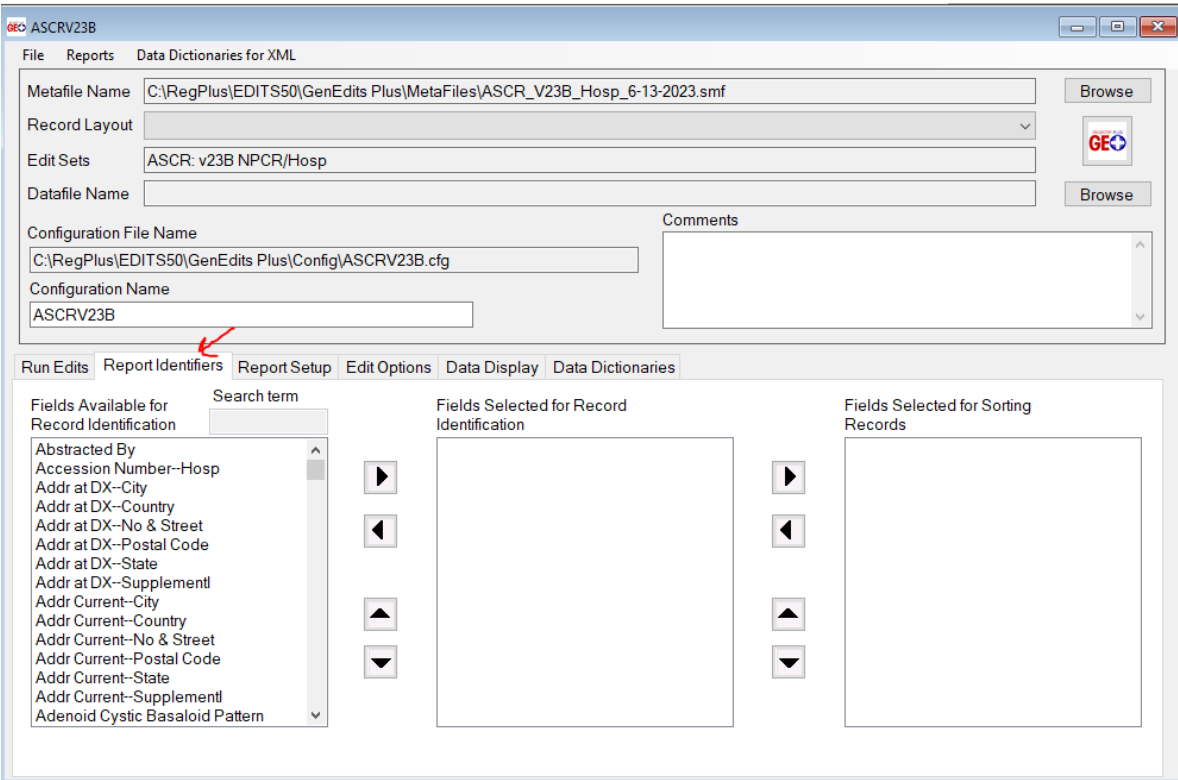

The **Report Setup** tab allows you to point to the location you want the report to be saved and you can select the Report Format it can be either in Text and Word.

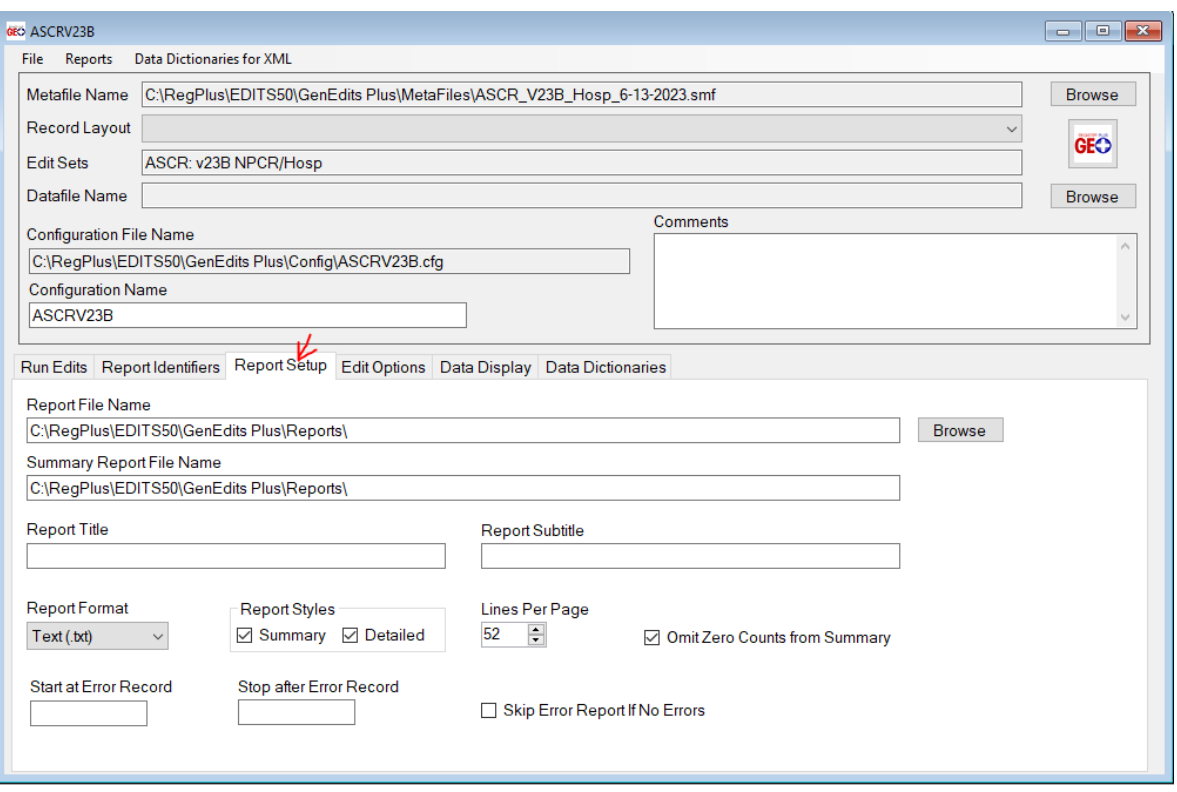

The **Edit Options** tab allows you to suppress edits, see edit details, and test edits.

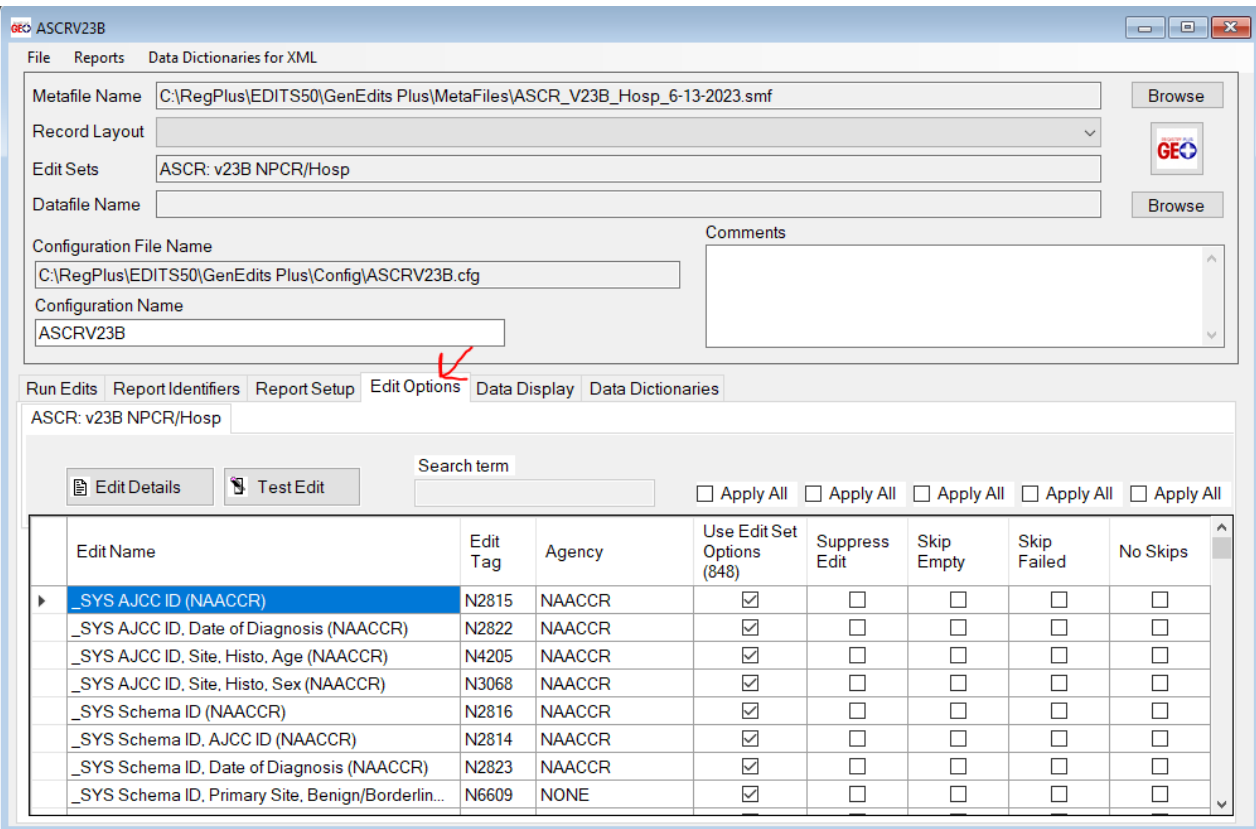

The **Data Display** tab provide information about the display.

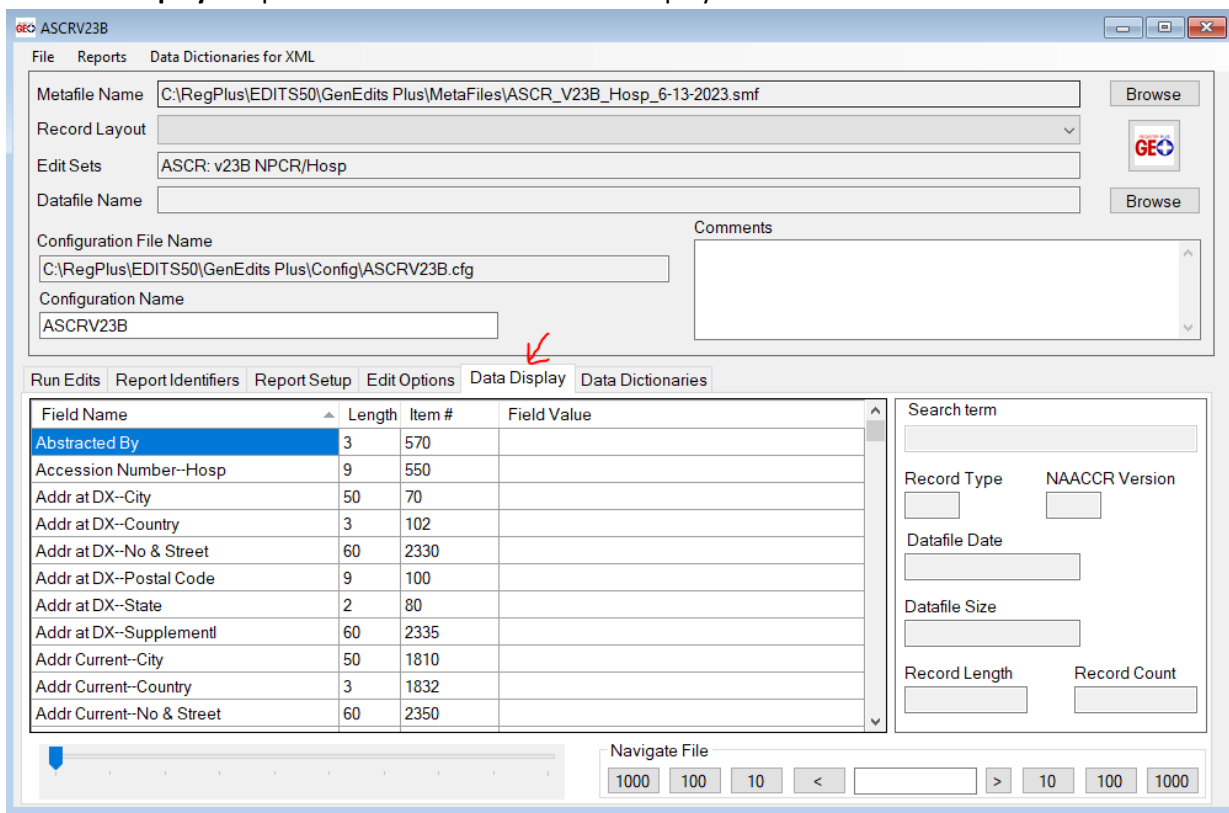

If you need further assistance please contact Zhanndi Driver at 334-206-3887 or [zhanndi.driver@adph.state.al.us](mailto:zhanndi.driver@adph.state.al.us) & LaTunya Scott at 334-206-5430 or [latunya.scott@adph.state.al.us](mailto:latunya.scott@adph.state.al.us)